## **AutoCAD Lab 1 Basics and Drawing Fundamentals**

#### **EGS 1007 Engineering Concepts and Methods**

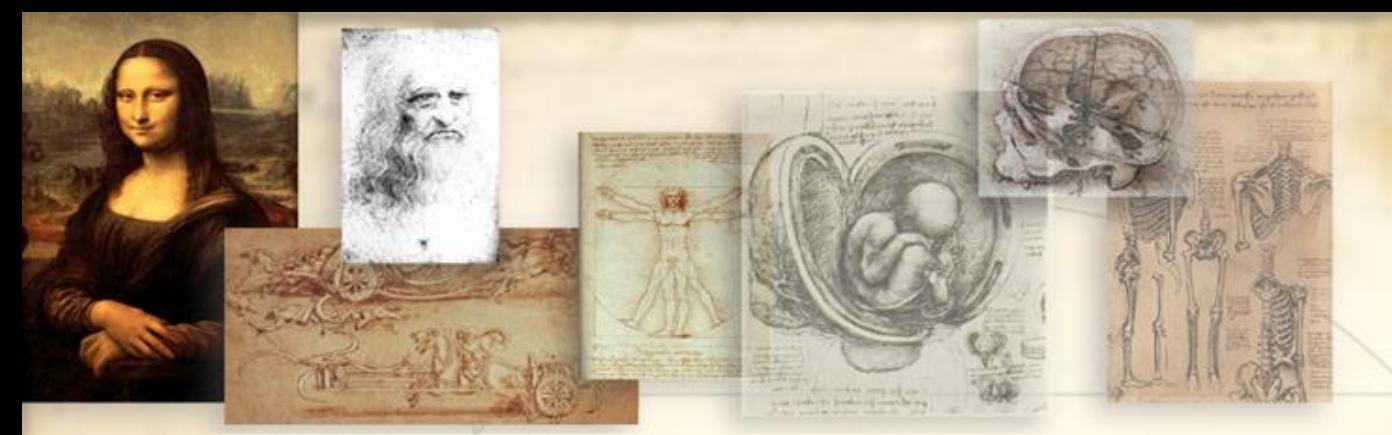

## **Will the Computer Ever REPLACE Pencil and Paper Drawings?**

#### *Maybe someday…*

- **When a computer becomes as light, small, and economically accessible as a pencil and a tablet…**
- **Presently, hand sketching remains one of the most important skills that an engineer can master and it can be done ANYWHERE!**

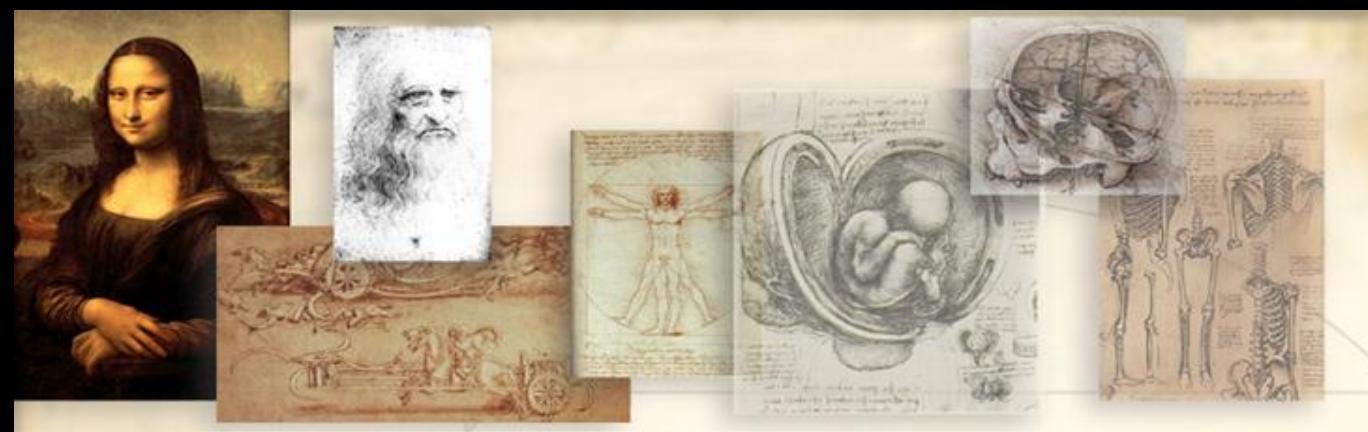

## **AutoCAD by Autodesk, Inc.**

- **The first and most widely used drafting software in the world…**
- **CAD: Computer-Aided Design**
- **CADD: Computer-Aided Design and Drafting**
- **CAM: Computer-Aided Manufacturing**
- **CIM: Computer-Integrated Manufacturing**

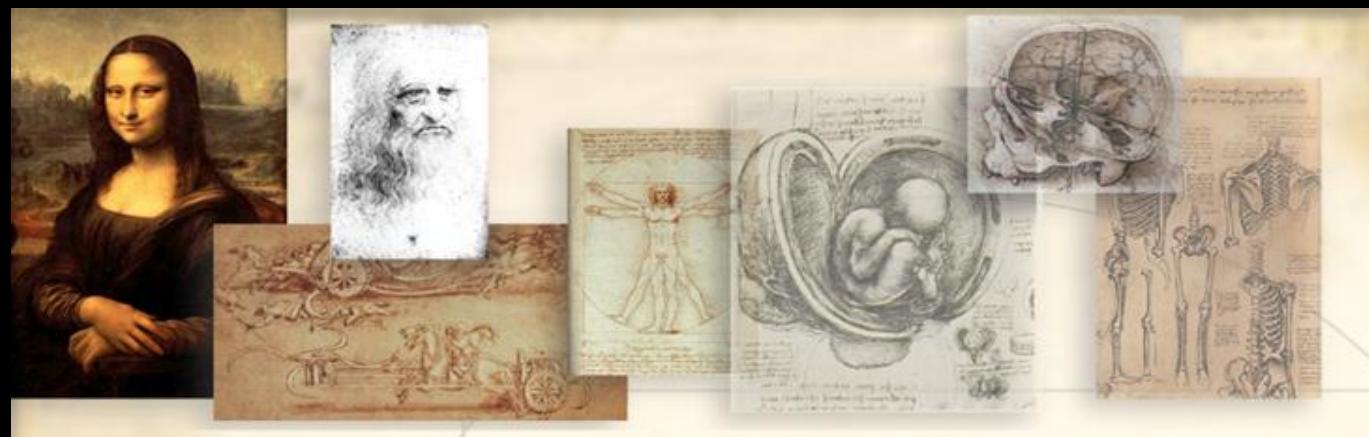

## **AutoCAD Systems Offer:**

- **Increased accuracy**
- **Increased drawing speed**
- **Easy to revise**
- **Better design analysis**
- **Better presentation**
- **Libraries of drawing aids**
	- **Improved filing**

# **AutoCAD Main Screen**

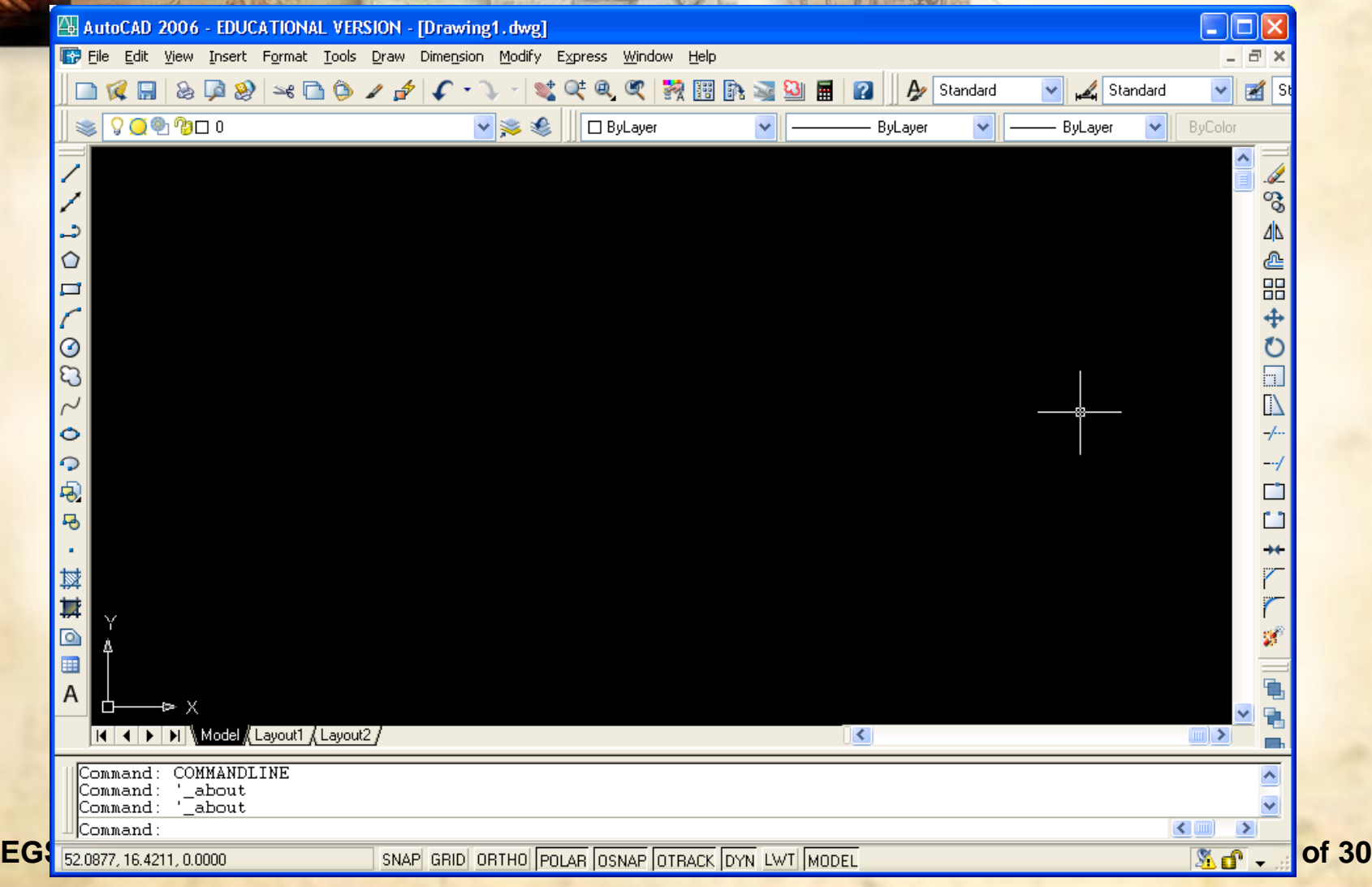

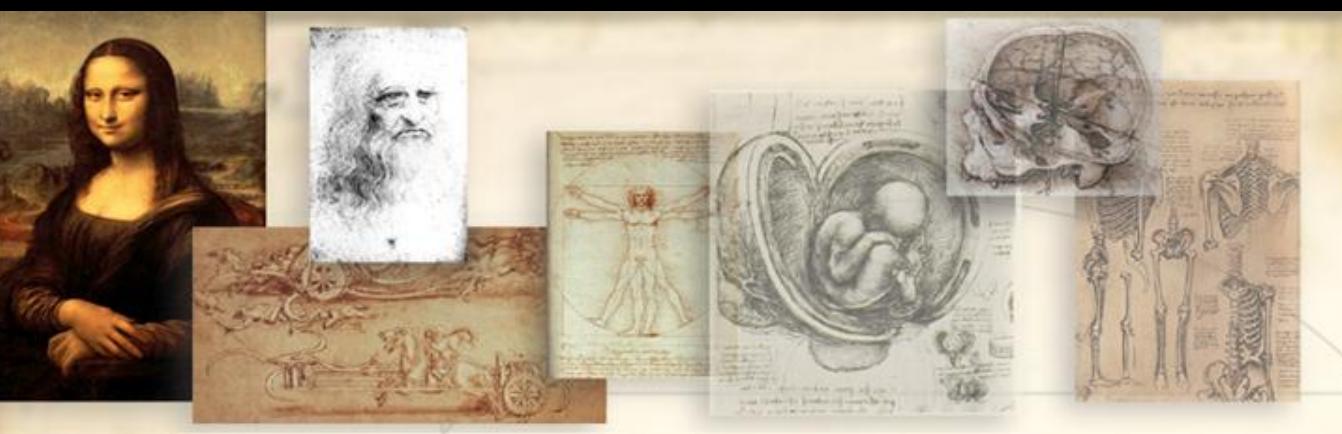

#### **Drawing Elements May Be Invoked By:**

- **Using the pull-down menu**
- **Using the toolbars…**
	- **Click on View → Toolbars**
	- **Check commands you'll need for your drawing**
- **Typing the commands directly in the command line**
- **Typing the first letter of command in the command line (see Figure 1.6)**

# **Basic Drawing Commands**

 $\triangleright$  Arc (A) **Circle (C) Dimstyle (D) Distance (DI) Erase (E) Fillet (F) Insert (I) Line (L) Layer (LA) List (LS) Linetype (LT) Move (M)**

- **Mspace (MS)**
- **Offset (O)**
- **Osnap (OS)**
- **Pan (P)**
- **Pedit (PE)**
- **Pspace (PS)**
- **Pline (PL)**
- **EXECUTE REDRAM** (R)
- **Regen (RE)**
- **Rotate (RO)**
- **Mtext (T)**
- **Explode (X) Zoom (Z)**

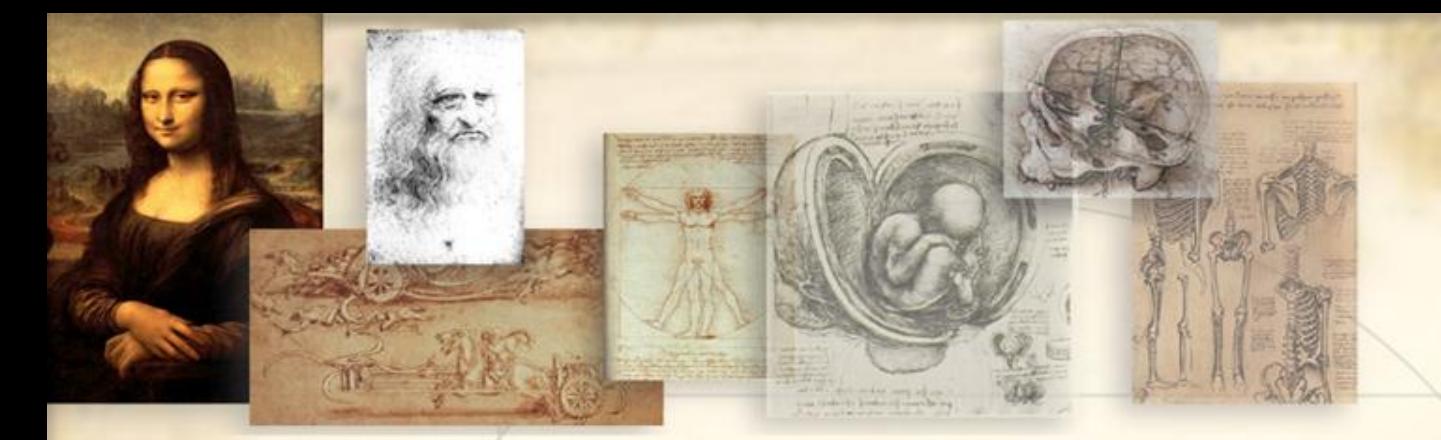

## **AutoCAD Command Input Coordinates**

#### **Input (coordinates) may be entered:**

- **Through dialog windows (depending on the command).**
- **Through the command line.**
- **Using dynamic input on the boxes that appear near the cursor location. (The DYN status button must be selected)**

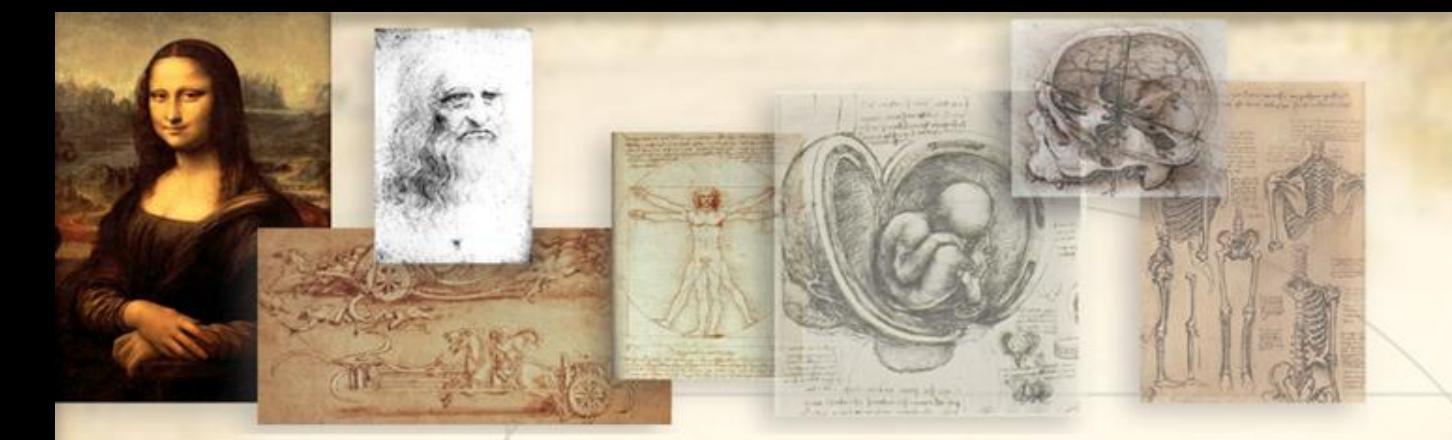

## **Three Ways to Repeat Past Commands:**

- **1. Arrow up or down to see past commands** (To see more than just the last command entered…)
- **2. Press Enter**

(To see LAST command entered)

**3. Press Space Bar**

(To see LAST command entered)

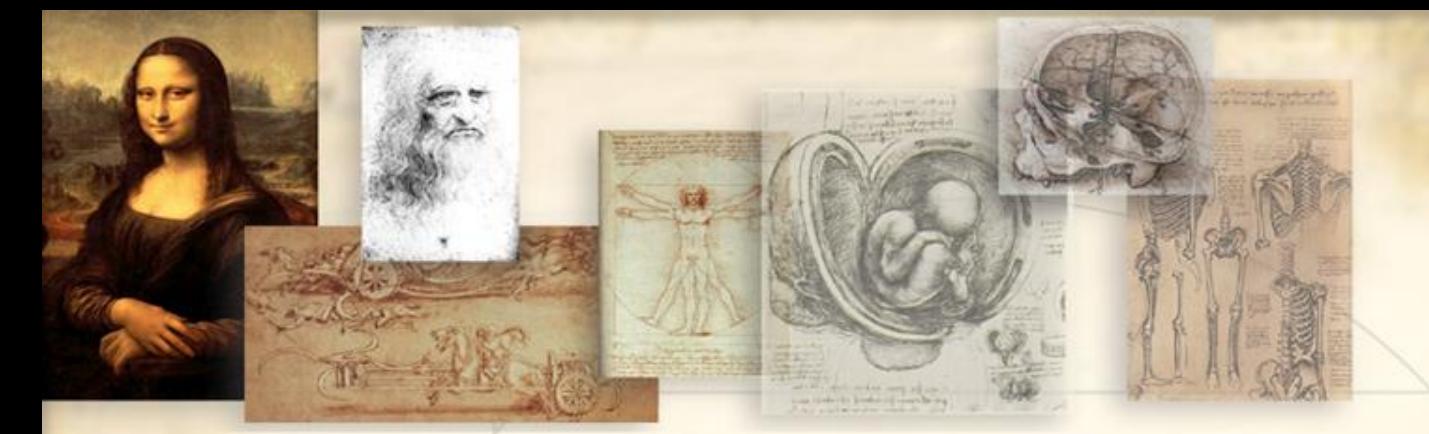

#### **To change the background color…**

- **Right click on screen**
- **Select Options**
- **Go to Display tab**
- **Click on Colors**
- **Change color**
	- **Apply and close**

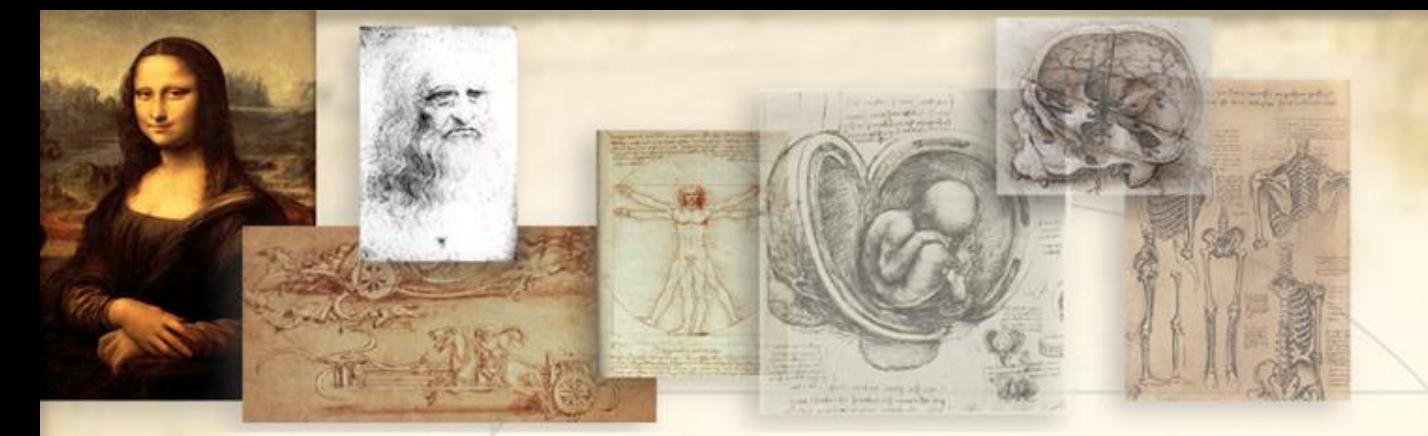

#### **To modify Grid and Snap settings:**

- **Right click on** *Grid* **tab**
- **Select settings**
- **Enter new Grid settings in "***Grid X spacing***"**
- **Enter new Snap settings in "***Snap X spacing***" Hit** *OK*
- 

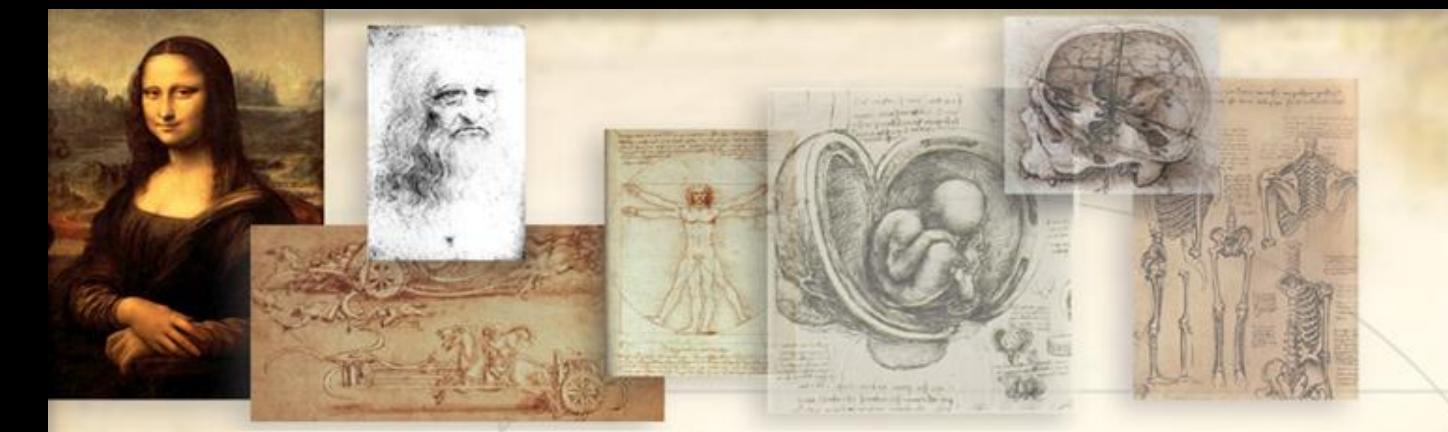

**To modify global linetype scale factor:**

- **Type** *ltscale* **in command line**
- **Type in new** *linetype* **scale factor**

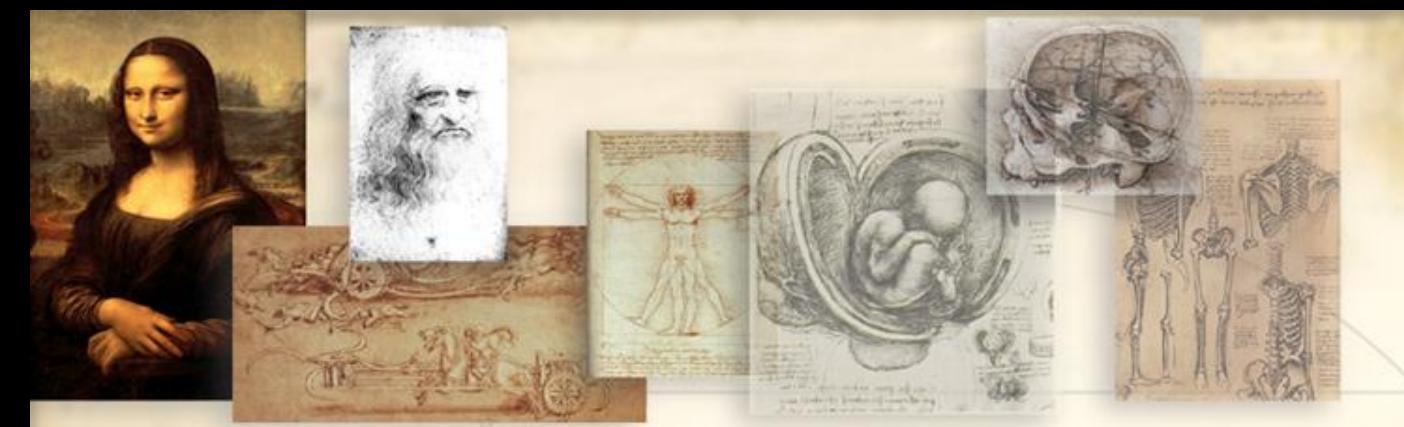

## **Hit** *F6* **to change from: Absolute (XYZ) Coordinate System to turn off Coordinate Display**

**EGS-1007 AutoCAD Lab1 of 30**

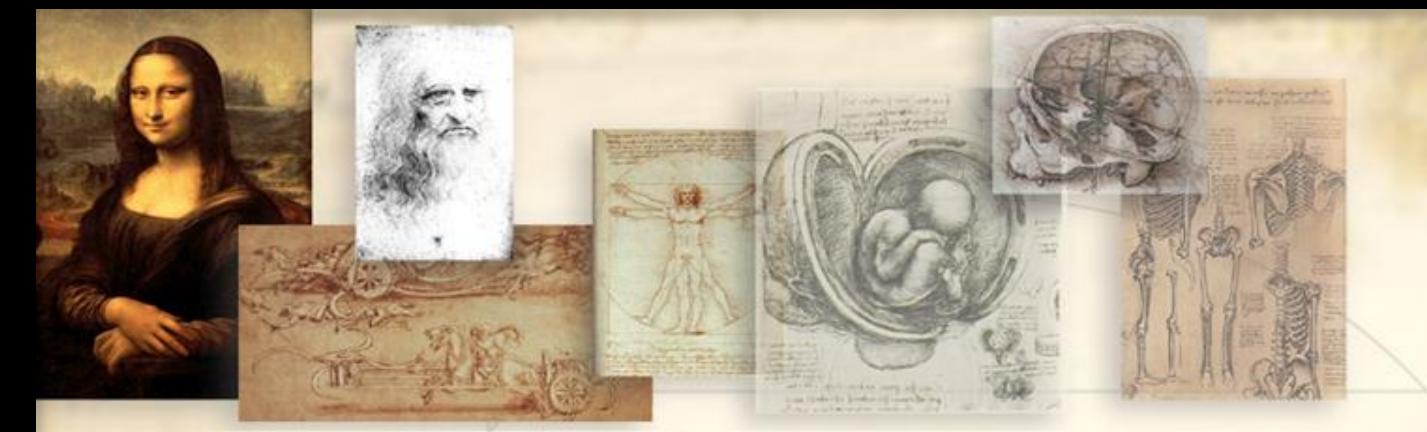

- **Hit enter to end a command sequence**
- **To undo something, type** *U* **and hit enter**
- **To get out of a command immediately, hit the escape key**

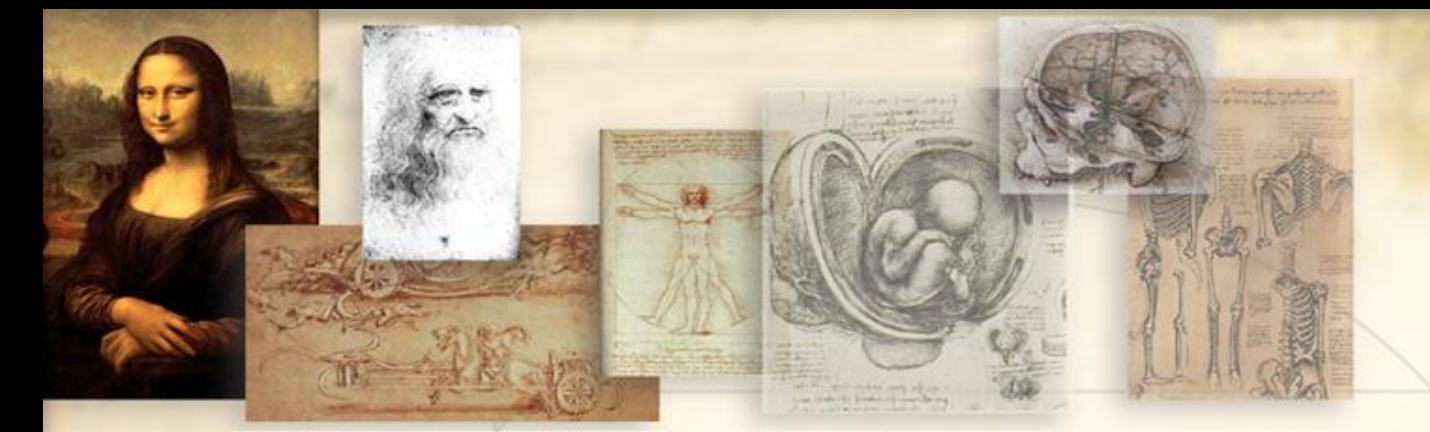

**To turn off the user coordinate system icon:**

- **Type** *ucsicon*
- **Then type off**

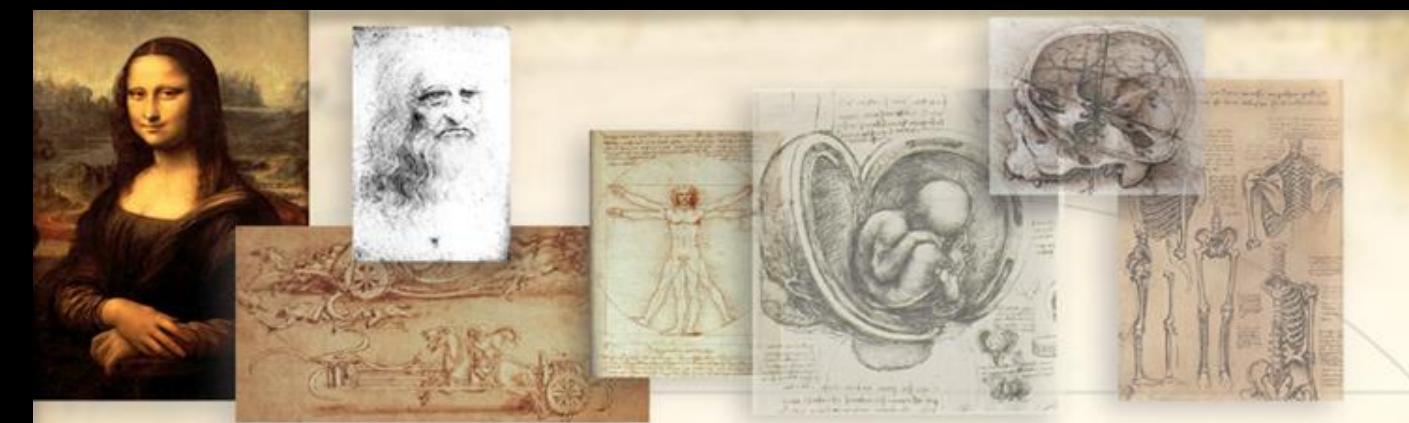

# **To check a length of something: Use** *Distance* **Command Use List Command Helpful AutoCAD Hints**

**Open the AutoCAD software through the Autodesk folder under "programs" or by double-clicking on the desktop shortcut:**

- *Drawing1.dwg* **is an empty AutoCAD drawing that opens by default.**
- **Explore the pull-down menu.**
- **Read the tool-tips by moving the cursor over the toolbars.**
- **Notice the status buttons on the bottom of the screen.**

- **Start a new drawing by selecting "***File***" -> "***New***" from the pull-down menu.**
- **The "***Select Template***" dialog box appears. Select the** *acad.dwt* **default template.**
- **Save the file by selecting "***File***" -> "***Save***" from the pull-down menu.**
- **Browse to a working folder (create if necessary).**
- **Type the name "***Lab 1 Shapes***" (the .dwg extension is appended automatically) and click "***Save***".**

#### **Try some AutoCAD features:**

- **Turn the** *GRID ON* **by pushing the GRID status button.**
- **Turn the** *SNAP ON* **by pushing the SNAP status button.**
- *ZOOM* **in a section of the screen by using the toolbars.**
- **Type** *ZOOM* **on the command line and type** *a* **for ALL.**

#### **Now try some AutoCAD drawing commands:**

- **Draw lines by either selecting "***Draw***" -> "***Line***" from the pull-down menu, typing "***Line***" or "***L***" on the command line, or by selecting the "line icon" from the toolbar.**
- **Click on different positions along the grid and use the "***ESC***" key when you are ready to exit the command.**
- **Now erase everything by typing "***Erase***" or "***E***" on the command line and selecting the objects on the screen.**

## **AUTOCAD TOUR**

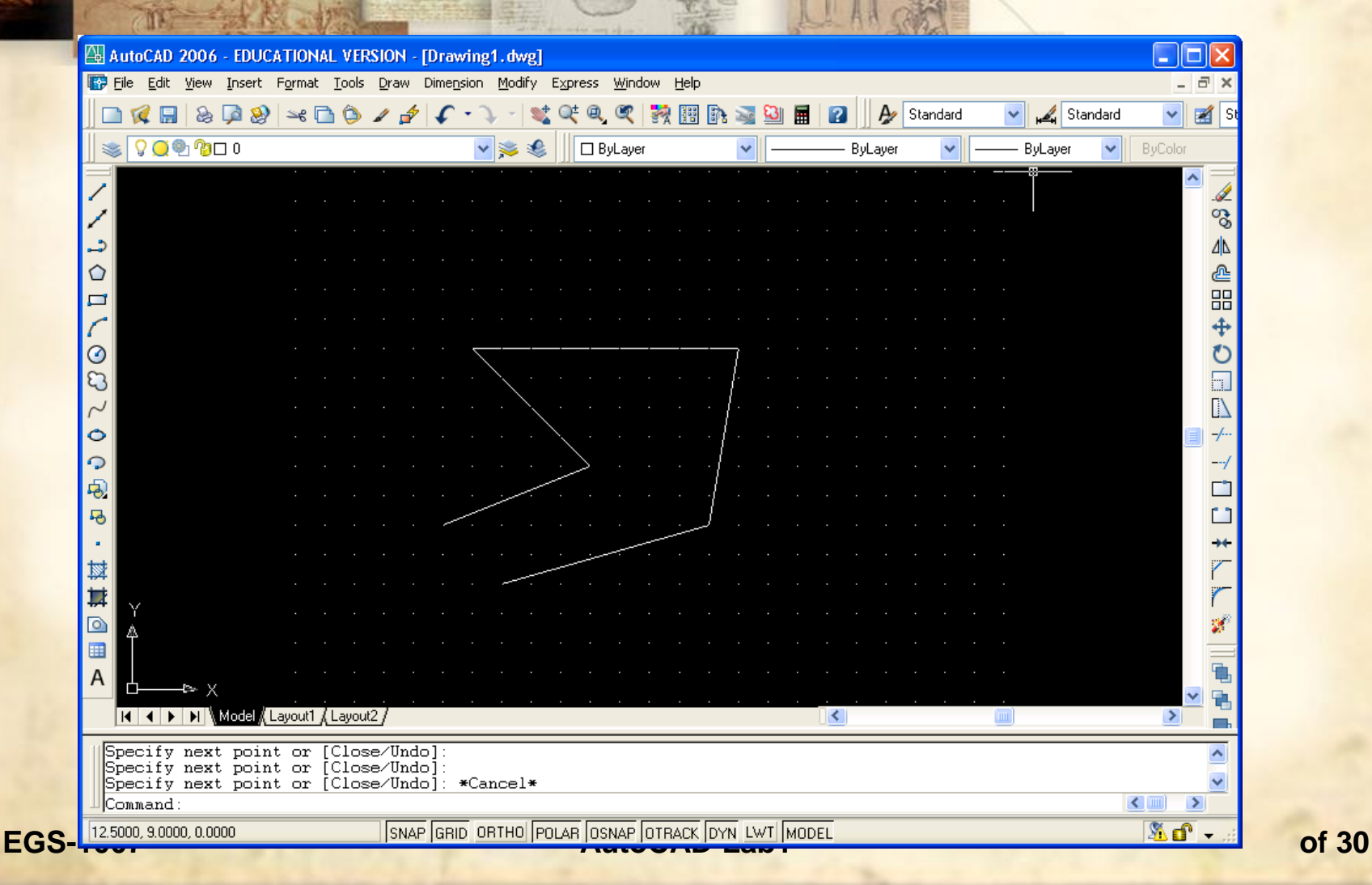

- **Now turn OFF the SNAP and the GRID.**
- **Let's try to draw a set of lines by entering coordinates.**
- **Select "***Line***" and specify the first point:** *2.15,1.1*
- **Next point:** *5.15,1.1*
- **Next point:** *5.15,7.1*
- **Next point:** *8.15,7.1* **and press "***ESC***"**
- **These are** *absolute* **coordinates.**

- **Erase all the objects on the screen.**
- **Select a "***line***" again.**
- **Enter the first point:** *2.15,1.1*
- **Enter next point:** *@3<0*
- **Enter next point:** *@6<90*
- **Enter next point:** *@3<0* **and press "***ESC***"**
- **These are** *relative* **polar coordinates.**

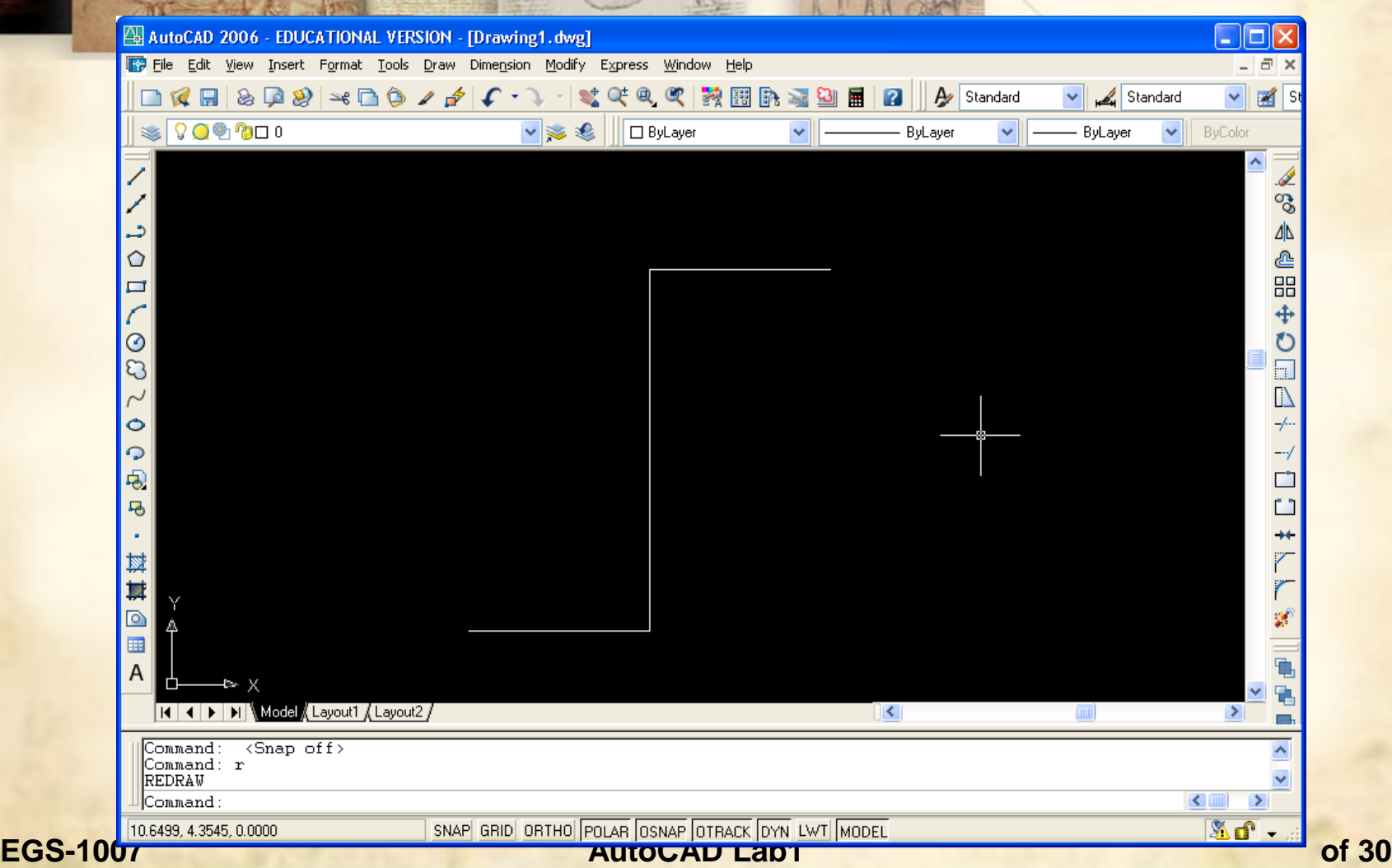

- **Erase all the objects on the screen.**
- **Type "***Undo***" or "***U***" to undo the erase command. Type "***Redo***" to execute the erase command again.**
- *Turn ON the GRID* **again.**
- **Set new drawing limits by selecting "***Format***" -> "***Drawing Limits***" from the pull-down menu or by typing "***Limits***".**
- **Specify <0,0> for the lower left corner and <50,40> for the upper right corner.**
- **Now** *ZOOM* **->** *All***…**

**EGS-1007 AutoCAD Lab1 of 30**

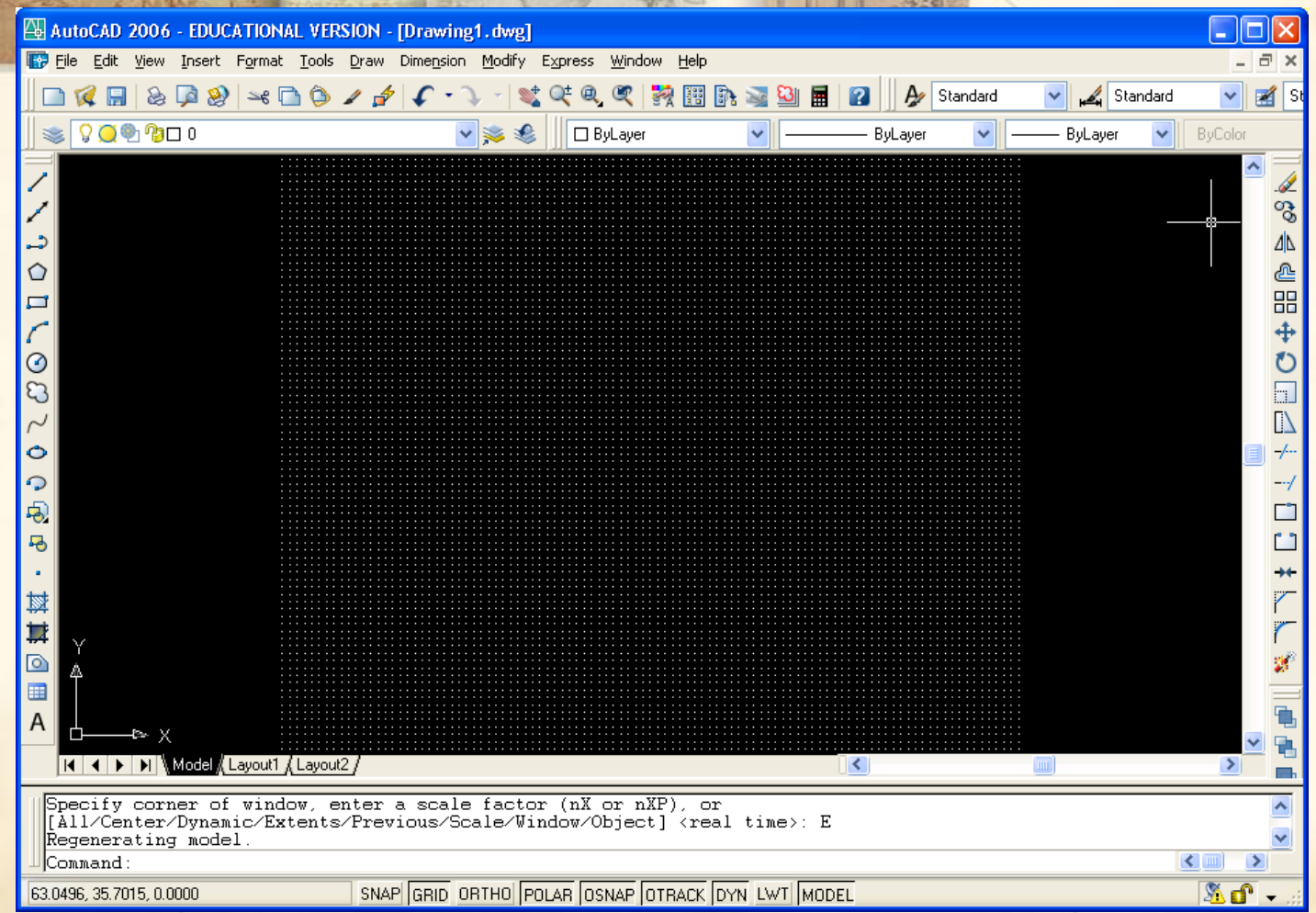

#### **EGS-1007 AutoCAD Lab1 of 30**

 **Change the GRID density and SNAP movement by rightclicking on the GRID status button.**

**Select x = 2.0 and y = 2.0.**

 **Try the "***line***" command, the "***rectangle***" command and the "***circle***" command to resemble the shapes below:**

- **Type "***Text***" in the command line, specify the start point close to the rectangle, specify a height of 1.0, and specify 0 angle of rotation. Type the word "***House***" and press enter.**
- **Similarly, specify "***Trees***" close to the circles.**
- **Use the "***Copy***" command to copy the text object "***Trees***" to other locations.**
- *Save* **your drawing.**

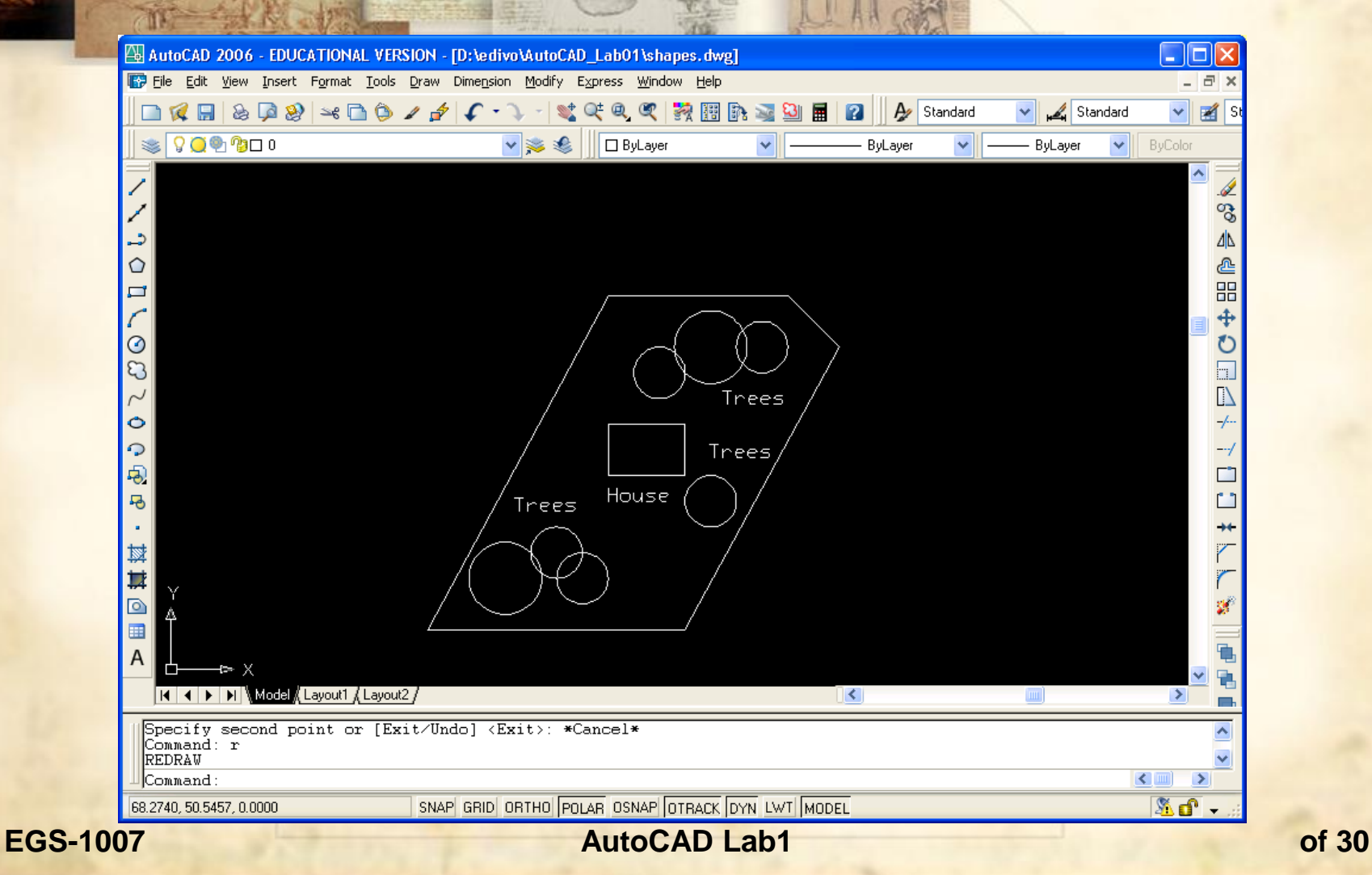

#### **But WAIT, there's even MORE AutoCAD FUN ahead… Open your AutoCAD textbook and complete Drawings 1, 2, and 3 within Chapter 1:**

**Save Drawing 1 as "Lab 1 Grate.dwg"** 

**Save Drawing 2 as "Lab 1 Design.dwg"** 

**Save Drawing 3 as "Lab 1 Shim.dwg"**